## **Connecting via ESnet Collaboration Service**

We will be using ESNet's Collaboration Service (ECS) to share applications during our meetings. To attend as a guest, connect to <a href="http://www.ecs.es.net/">http://www.ecs.es.net/</a> You should be greeted by the following panel of options:

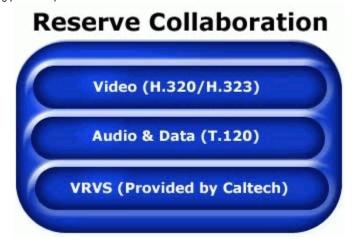

Select the "Audio & Data" button, which brings you to the following page:

## Schedule Audio/Data Conference

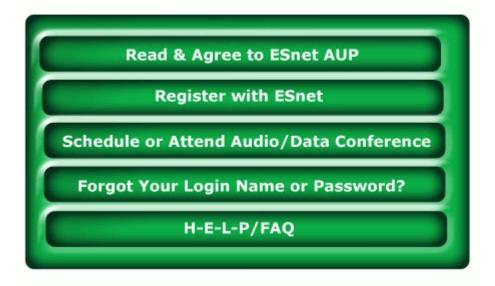

Select "Schedule or Attend Audio/Data Conference". On the next page,

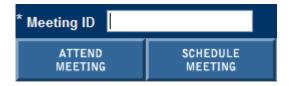

please type in the meeting ID in the bar at the top and select "Attend Meeting".

ESnet will now check your browser settings and install the necessary software. You should be able to simply follow the prompts. You may see the following screen; simply click yes.

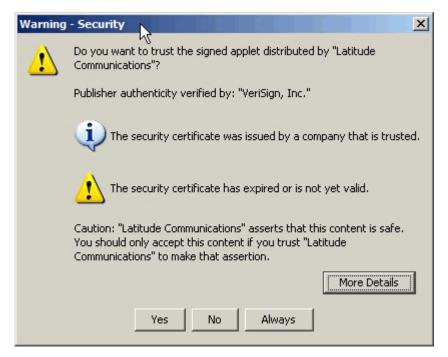

Finally you will be in the meeting:

## Welcome to MeetingPlace

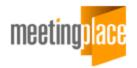

The three buttons on the right of the tool bar ( south a south a sout

- You are now in the application sharing mode ( ). Currently, there are no applications being shared. To share an application, go to the Share menu ( SHARE ) and select Application or click on the on the System Tray.
- Pressing brings everyone to the whiteboard.
- Pressing brings everyone to presentation mode.

Any annotations, applications, or presentations are available to all participants.